# SICONFI

# **Manual do Usuário**

**Inserir/Alterar Dados Pessoais do Usuário**

Data e hora de geração: 07/06/2025 17:58

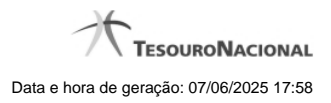

**1 - Inserir/Alterar Dados Pessoais do Usuário 3**

## **1 - Inserir/Alterar Dados Pessoais do Usuário**

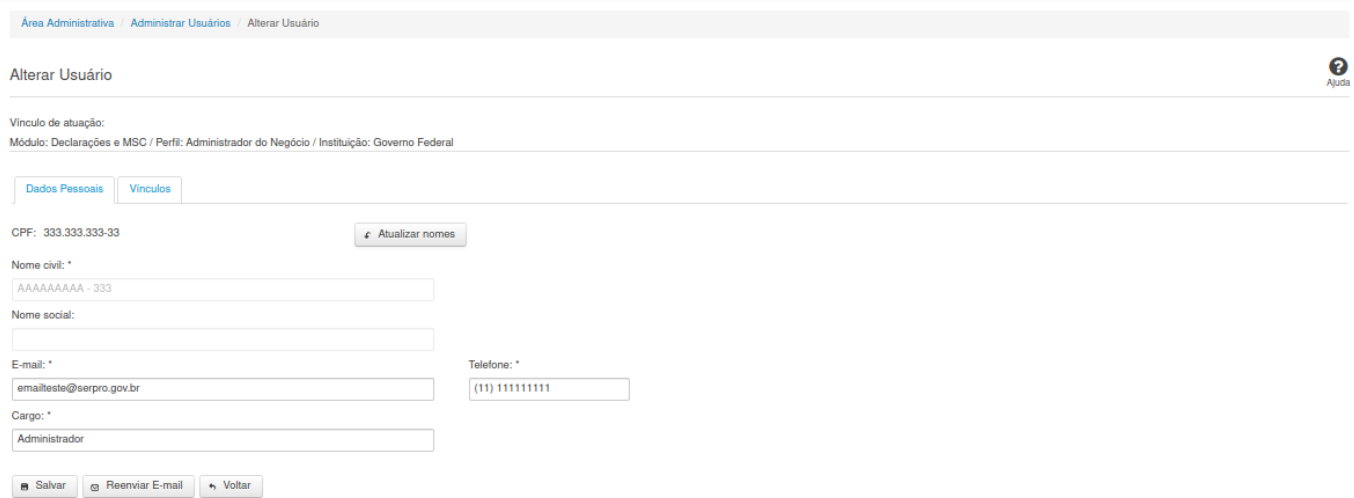

### **Inserir/Alterar Dados Pessoais do Usuário**

Essa tela permite que você altere dados cadastrais de um usuário. **Vínculo de atuação**: selecione aqui o vinculo de atuação. Campo obrigatório

Neste momento você tem as seguintes opções:

1. Inserir/Alterar os campos desejados e clicar no botão "Salvar", caso queira registrar as informações inseridas/alteradas na base de dados do sistema.

2. Clicar no botão "Reenviar E-mail", caso queira reenviar nova senha, por e-mail, ao usuário.

3. Clicar no botão "Voltar", caso queira retornar à tela inicial da área restrita.

**Aba Dados Pessoais:**

### **Campos de Entrada**

**CPF:** Informe o CPF do usuário. Campo obrigatório na inclusão ou alteração.

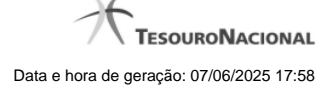

**Nome civil:** Não habilitado. Preenchido pelo sistema com o nome civil do usuário. Campo obrigatório na inclusão ou alteração.

**Nome social:** Não habilitado. Preenchido pelo sistema com o nome social do usuário.

**E-mail:** Informe o E-mail do usuário. Campo obrigatório na inclusão ou alteração.

**Telefone:** Informe o telefone do usuário. Campo obrigatório na alteração.

**Cargo:** Informe o cargo do usuário. Campo obrigatório na alteração.

### **Botões**

**Atualizar nomes -** Clique nesse botão para que o sistema atualize os nomes do usuário no seu cadastro.

**Salvar -** Clique nesse botão para salvar as informações cadastradas.

**Reenviar E-mail** - Exibido na tela de alteração de dados pessoais. Clique nesse botão para reenviar nova senha, por e-mail, ao usuário.

**Voltar** - Clique nesse botão para retornar para a tela inicial da área restrita.